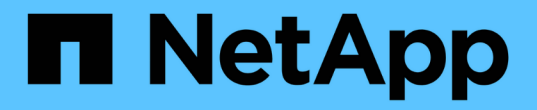

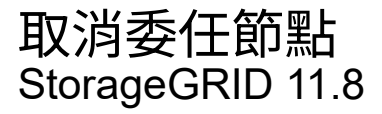

NetApp May 10, 2024

This PDF was generated from https://docs.netapp.com/zh-tw/storagegrid-118/maintain/grid-nodedecommissioning.html on May 10, 2024. Always check docs.netapp.com for the latest.

# 目錄

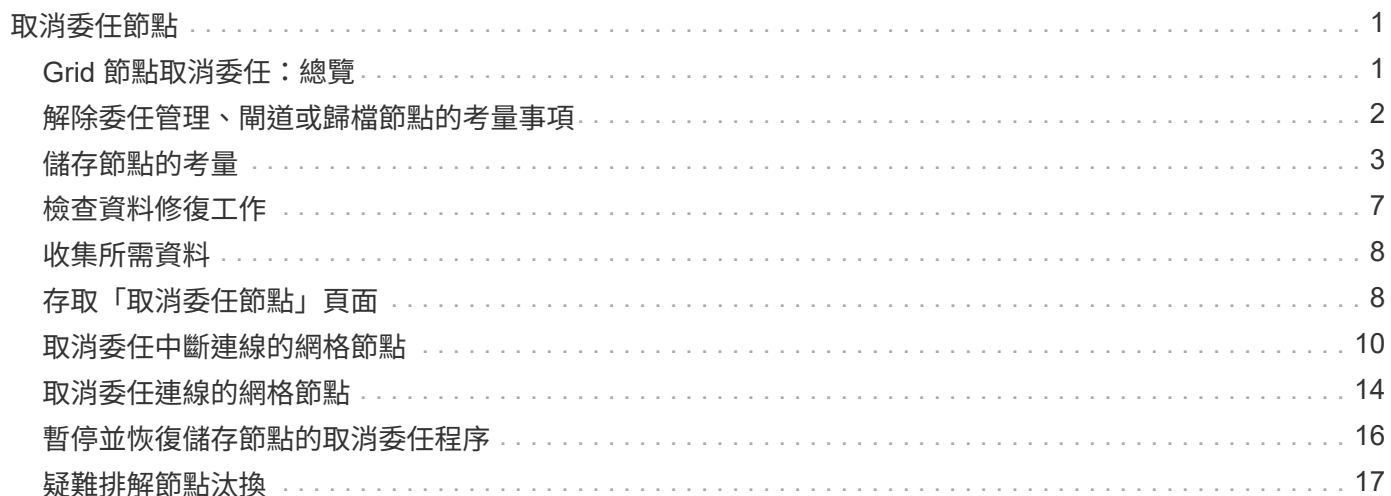

# <span id="page-2-0"></span>取消委任節點

## <span id="page-2-1"></span>**Grid** 節點取消委任:總覽

您可以使用節點取消委任程序、在一或多個站台上移除一或多個網格節點。您無法取消委 任主要管理節點。

## 何時取消委任節點

當下列任一情況成立時、請使用節點取消委任程序:

• 您在擴充中新增了較大的儲存節點、並想要移除一個或多個較小的儲存節點、同時保留物件。

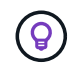

如果您想用較新的設備來更換較舊的設備、請考慮 ["](https://docs.netapp.com/us-en/storagegrid-appliances/commonhardware/how-appliance-node-cloning-works.html)[複製應用裝置節點](https://docs.netapp.com/us-en/storagegrid-appliances/commonhardware/how-appliance-node-cloning-works.html)["](https://docs.netapp.com/us-en/storagegrid-appliances/commonhardware/how-appliance-node-cloning-works.html) 而不是在擴充中新增 應用裝置、然後將舊應用裝置汰換。

- 您所需的總儲存容量較少。
- 您不再需要閘道節點。
- 您不再需要非主要管理節點。
- 您的網格包含一個中斷連線的節點、您無法恢復或恢復連線。
- 您的網格包含歸檔節點。

## 如何取消委任節點

您可以取消委任連接的網格節點或中斷連線的網格節點。

#### 取消委任已連線的節點

一般而言、只有當網格節點連線至 StorageGRID 系統、且所有節點都處於正常健全狀況時、您才應該取消委 任它們( \* 節點 \* 頁面和 \* 取消配置節點 \* 頁面上有綠色圖示)。

如需相關指示、請參閱 ["](#page-15-0)[取消委任連線的網格節點](#page-15-0)["](#page-15-0)。

#### 取消委任中斷連線的節點

在某些情況下、您可能需要取消委任目前未連線至網格的網格節點(健全狀況為未知或管理性關閉的節點 )。例如、只有在資料庫節點中斷連線時、才能將其取消委任。

如需相關指示、請參閱 ["](#page-11-0)[取消委任中斷連線的網格節點](#page-11-0)["](#page-11-0)。

## 淘汰節點之前應考慮的事項

在執行任一程序之前、請先檢閱每種節點類型的考量事項:

- ["](#page-3-0)[管理、閘道或歸檔節點取消委任的考量事項](#page-3-0)["](#page-3-0)
- ["](#page-4-1)[儲存節點取消委任的考量事項](#page-4-1)["](#page-4-1)

# <span id="page-3-0"></span>解除委任管理、閘道或歸檔節點的考量事項

檢閱解除委任管理節點、閘道節點或歸檔節點的考量事項。

## 管理節點的考量事項

- 您無法取消委任主要管理節點。
- •如果管理節點的其中一個網路介面是高可用度( HA )群組的一部分、則無法取消委任管理節點。您必須先 從HA群組移除網路介面。請參閱的說明 ["](https://docs.netapp.com/zh-tw/storagegrid-118/admin/managing-high-availability-groups.html)[管理](https://docs.netapp.com/zh-tw/storagegrid-118/admin/managing-high-availability-groups.html) [HA](https://docs.netapp.com/zh-tw/storagegrid-118/admin/managing-high-availability-groups.html) [群組](https://docs.netapp.com/zh-tw/storagegrid-118/admin/managing-high-availability-groups.html)["](https://docs.netapp.com/zh-tw/storagegrid-118/admin/managing-high-availability-groups.html)。
- 視需要、您可以在解除委任管理節點的同時、安全地變更 ILM 原則。
- 如果您取消委任管理節點、並啟用StorageGRID 單一登入(SSO)來啟用您的支援、您必須記得從Active Directory Federation Services (AD FS) 移除節點的信賴方信任。
- 如果您使用 ["](https://docs.netapp.com/zh-tw/storagegrid-118/admin/grid-federation-overview.html)[網格同盟](https://docs.netapp.com/zh-tw/storagegrid-118/admin/grid-federation-overview.html)["](https://docs.netapp.com/zh-tw/storagegrid-118/admin/grid-federation-overview.html)、請確定您要停用之節點的 IP 位址未指定給網格同盟連線。
- 當您取消委任已中斷連線的管理節點時、將會遺失該節點的稽核記錄;不過、這些記錄也應該存在於主要管 理節點上。

## 閘道節點的考量事項

- •如果閘道節點的其中一個網路介面是高可用度( HA )群組的一部分、您就無法取消委任該節點。您必須先 從HA群組移除網路介面。請參閱的說明 ["](https://docs.netapp.com/zh-tw/storagegrid-118/admin/managing-high-availability-groups.html)[管理](https://docs.netapp.com/zh-tw/storagegrid-118/admin/managing-high-availability-groups.html) [HA](https://docs.netapp.com/zh-tw/storagegrid-118/admin/managing-high-availability-groups.html) [群組](https://docs.netapp.com/zh-tw/storagegrid-118/admin/managing-high-availability-groups.html)["](https://docs.netapp.com/zh-tw/storagegrid-118/admin/managing-high-availability-groups.html)。
- 視需要、您可以在解除委任閘道節點的同時、安全地變更 ILM 原則。
- 如果您使用 ["](https://docs.netapp.com/zh-tw/storagegrid-118/admin/grid-federation-overview.html)[網格同盟](https://docs.netapp.com/zh-tw/storagegrid-118/admin/grid-federation-overview.html)["](https://docs.netapp.com/zh-tw/storagegrid-118/admin/grid-federation-overview.html)、請確定您要停用之節點的 IP 位址未指定給網格同盟連線。
- 您可以在閘道節點中斷連線時安全地取消委任。

## **[[Considerations for archive-node]** 保存節點的考量事項

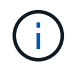

已不再支援歸檔節點和雲端分層 - 簡易儲存服務( S3 )選項。未來版本將完全移除「歸檔節 點」支援。

- 如果歸檔節點仍連線至網格、則無法取消委任該節點。若要移除歸檔節點、請確認節點已不再使用、資料已 移轉至其他位置、且節點已關閉。然後、請針對中斷連線的節點、使用取消委任程序。
- 如果歸檔節點仍在使用中、請確保您的排程中有足夠的時間將任何現有資料移至儲存節點或雲端儲存池。從 歸檔節點移轉資料可能需要數天或數週的時間。

步驟

- 1. 如果您目前使用的歸檔節點搭配雲端分層 簡易儲存服務( S3 )選項、 ["](https://docs.netapp.com/zh-tw/storagegrid-118/admin/migrating-objects-from-cloud-tiering-s3-to-cloud-storage-pool.html)[將物件移](https://docs.netapp.com/zh-tw/storagegrid-118/admin/migrating-objects-from-cloud-tiering-s3-to-cloud-storage-pool.html)[轉](https://docs.netapp.com/zh-tw/storagegrid-118/admin/migrating-objects-from-cloud-tiering-s3-to-cloud-storage-pool.html)[至雲端儲存](https://docs.netapp.com/zh-tw/storagegrid-118/admin/migrating-objects-from-cloud-tiering-s3-to-cloud-storage-pool.html)[池](https://docs.netapp.com/zh-tw/storagegrid-118/admin/migrating-objects-from-cloud-tiering-s3-to-cloud-storage-pool.html)"。
- 2. 確認使用中 ILM 原則中的任何 ILM 規則都不再使用歸檔節點。
	- a. 移至 \* ILM \* > \* 儲存資源池 \* 頁面。
	- b. 從儲存資源池清單中、選取僅包含歸檔節點的任何儲存資源池。
	- c. 選擇 **ILM usage** 選項卡。
	- d. 如果列出任何 ILM 規則、請查看「 \* 用於作用中原則 \* 」欄、以判斷作用中原則中是否正在使用「保存 節點」儲存池。

e. 如果正在使用儲存池、 ["](https://docs.netapp.com/zh-tw/storagegrid-118/ilm/creating-ilm-policy.html)[建](https://docs.netapp.com/zh-tw/storagegrid-118/ilm/creating-ilm-policy.html)[立新的](https://docs.netapp.com/zh-tw/storagegrid-118/ilm/creating-ilm-policy.html) [ILM](https://docs.netapp.com/zh-tw/storagegrid-118/ilm/creating-ilm-policy.html) [原則](https://docs.netapp.com/zh-tw/storagegrid-118/ilm/creating-ilm-policy.html)["](https://docs.netapp.com/zh-tw/storagegrid-118/ilm/creating-ilm-policy.html) 不再使用歸檔節點。

f. 啟動新原則。

g. 等待所有物件從保存檔節點儲存池中移出。這可能需要數天或數週的時間。

3. 確定所有物件都已從歸檔節點移出之後、請關閉節點電源。

4. 執行 ["](#page-11-0)[中斷連線節點的取消委任程序](#page-11-0)["](#page-11-0)。

# <span id="page-4-0"></span>儲存節點的考量

### <span id="page-4-1"></span>解除委任儲存節點的考量事項

在解除委任儲存節點之前、請考慮是否可以改為複製節點。然後、如果您決定取消委任節 點、請檢閱 StorageGRID 在取消委任程序期間如何管理物件和中繼資料。

何時要複製節點而非將其停用

如果您想要以較新或較大的應用裝置來取代較舊的應用裝置儲存節點、請考慮複製應用裝置節點、而不要在擴充 中新增新應用裝置、然後將舊應用裝置汰換。

設備節點複製功能可讓您在同一個 StorageGRID 站台上、使用相容的應用裝置輕鬆更換現有的應用裝置節點。 複製程序會將所有資料傳輸到新應用裝置、將新應用裝置放置在服務中、並將舊應用裝置保留在預先安裝狀態。

如果需要:

- 請更換已達到使用壽命的產品。
- 升級現有節點、充分利用改良的應用裝置技術。
- 增加網格儲存容量、而不需變更StorageGRID 您的一套系統中的儲存節點數量。
- 改善儲存效率、例如變更 RAID 模式。

請參閱 ["](https://docs.netapp.com/us-en/storagegrid-appliances/commonhardware/how-appliance-node-cloning-works.html)[應用裝置節點複製:](https://docs.netapp.com/us-en/storagegrid-appliances/commonhardware/how-appliance-node-cloning-works.html)[概觀](https://docs.netapp.com/us-en/storagegrid-appliances/commonhardware/how-appliance-node-cloning-works.html)["](https://docs.netapp.com/us-en/storagegrid-appliances/commonhardware/how-appliance-node-cloning-works.html) 以取得詳細資料。

連線儲存節點的考量事項

檢閱解除委任連線儲存節點的考量事項。

- 在單一取消委任節點程序中、您不應取消委任超過10個儲存節點。
- 系統必須始終包含足夠的儲存節點、以滿足營運需求、包括 ["ADC](#page-6-0) [仲裁](#page-6-0)["](#page-6-0) 和作用中的 ["ILM](#page-6-1)[原則](#page-6-1)["](#page-6-1)。若要滿足此 限制、您可能需要在擴充作業中新增儲存節點、才能取消委任現有的儲存節點。

在包含僅軟體中繼資料節點的網格中取消委任儲存節點時、請務必謹慎。如果您取消委任所有設定為儲存物 件和中繼資料的節點、則儲存物件的能力會從網格中移除。請參閱 ["](https://docs.netapp.com/zh-tw/storagegrid-118/primer/what-storage-node-is.html#types-of-storage-nodes)[儲存節點類型](https://docs.netapp.com/zh-tw/storagegrid-118/primer/what-storage-node-is.html#types-of-storage-nodes)["](https://docs.netapp.com/zh-tw/storagegrid-118/primer/what-storage-node-is.html#types-of-storage-nodes) 如需更多關於純中繼資料 儲存節點的資訊、請參閱。

- 移除儲存節點時、會透過網路傳輸大量的物件資料。雖然這些傳輸不應影響正常的系統作業、但它們可能會 影響 StorageGRID 系統所使用的網路頻寬總量。
- 與儲存節點解除委任相關的工作優先順序低於正常系統作業相關的工作。這表示汰換不會干擾StorageGRID 正常的非功能性系統作業、也不需要排定系統閒置一段時間。由於汰換是在背景執行、因此很難預估完成程

序所需的時間。一般而言、當系統處於靜止狀態時、或一次只移除一個儲存節點時、汰換作業會更快完成。

- 取消委任儲存節點可能需要數天或數週的時間。請據此規劃此程序。雖然取消委任程序的設計不會影響系統 作業、但它可能會限制其他程序。一般而言、移除網格節點之前、您應該先執行任何計畫性的系統升級或擴 充。
- 如果您需要在移除儲存節點時執行其他維護程序、您可以 ["](#page-17-0)[暫](#page-17-0)[停取消委任程序](#page-17-0)["](#page-17-0) 並在其他程序完成後繼續。

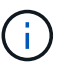

只有在達到ILM評估或銷毀編碼資料解除委任階段時、才會啟用\*暫停\*按鈕;不過、ILM評估 (資料移轉)仍會在背景中繼續執行。

- 當取消委任工作正在執行時、您無法在任何網格節點上執行資料修復作業。
- 在解除委任儲存節點時、您不應對 ILM 原則進行任何變更。
- 當您取消委任儲存節點時、可能會觸發下列警示和警示、而且您可能會收到相關的電子郵件和 SNMP 通知 :
	- \*無法與node\*警示通訊。當您取消委任包含ADC服務的儲存節點時、就會觸發此警示。取消委任作業完 成後、警示便會解決。
	- VSTU(物件驗證狀態)警示。此通知層級警示表示儲存節點在取消委任程序期間正進入維護模式。
	- CASA(資料儲存區狀態)警示。此重大層級警示表示Cassandra資料庫因為服務停止而關閉。
- 若要永久且安全地移除資料、您必須在解除委任程序完成後、清除儲存節點的磁碟機。

中斷連線儲存節點的考量事項

檢閱解除委任中斷連線的儲存節點的考量事項。

• 除非您確定無法將中斷連線的節點上線或還原、否則請勿將其取消委任。

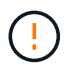

如果您認為可能可以從節點恢復物件資料、請勿執行此程序。請聯絡技術支援部門、以判斷 是否可以恢復節點。

- 當您取消委任中斷連線的儲存節點時、 StorageGRID 會使用來自其他儲存節點的資料來重建中斷連線節點 上的物件資料和中繼資料。
- 如果您取消委任多個中斷連線的儲存節點、可能會導致資料遺失。如果沒有足夠的物件複本、銷毀編碼的片 段或物件中繼資料可供使用、系統可能無法重建資料。 當在網格中停用儲存節點時、若只有軟體型中繼資料 節點、則停用所有設定為同時儲存物件和中繼資料的節點、會從網格中移除所有物件儲存。請參閱 ["](https://docs.netapp.com/zh-tw/storagegrid-118/primer/what-storage-node-is.html#types-of-storage-nodes)[儲存節](https://docs.netapp.com/zh-tw/storagegrid-118/primer/what-storage-node-is.html#types-of-storage-nodes) [點類型](https://docs.netapp.com/zh-tw/storagegrid-118/primer/what-storage-node-is.html#types-of-storage-nodes)["](https://docs.netapp.com/zh-tw/storagegrid-118/primer/what-storage-node-is.html#types-of-storage-nodes) 如需更多關於純中繼資料儲存節點的資訊、請參閱。

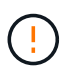

如果您有多個無法恢復的已中斷連線儲存節點、請聯絡技術支援部門、以決定最佳的行動方 針。

- 當您取消委任已中斷連線的儲存節點時、StorageGRID 在解除委任程序結束時、即可開始執行資料修復工 作。這些工作會嘗試重建儲存在中斷連線節點上的物件資料和中繼資料。
- 當您取消委任已中斷連線的儲存節點時、取消委任程序相對較快完成。不過、資料修復工作可能需要數天或 數週的時間才能執行、而且不會受到取消委任程序的監控。您必須手動監控這些工作、並視需要重新啟動。 請參閱 ["](#page-8-0)[檢](#page-8-0)[查](#page-8-0)[資料](#page-8-0)[修](#page-8-0)[復](#page-8-0)[工作](#page-8-0)["](#page-8-0)。
- 如果您取消委任包含物件唯一複本的已中斷連線儲存節點、該物件將會遺失。只有在目前連線的儲存節點上 至少有一個複寫複本或有足夠的銷毀編碼片段存在時、資料修復工作才能重建及還原物件。

<span id="page-6-0"></span>什麼是 **ADC** 仲裁?

如果停用後仍有太少的管理網域控制站( ADC )服務、您可能無法取消委任某個站台上 的特定儲存節點。

在某些儲存節點上找到的 ADC 服務可維護網格拓撲資訊、並為網格提供組態服務。這個支援系統要求每個站台 及任何時間都能達到特定的ADC服務量。StorageGRID

如果移除節點會導致不再符合 ADC 仲裁、則無法取消委任儲存節點。為了在汰換期間滿足 ADC 仲裁、每個站 台至少必須有三個儲存節點、才能使用 ADC 服務。如果站台有三個以上的儲存節點搭配 ADC 服務、則在汰換 之後、這些節點中的大多數必須保持可用: ((0.5 \* *Storage Nodes with ADC*) + 1)

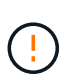

在包含僅軟體中繼資料節點的網格中取消委任儲存節點時、請務必謹慎。如果您取消委任所有設 定為儲存物件和中繼資料的節點、則儲存物件的能力會從網格中移除。請參閱 ["](https://docs.netapp.com/zh-tw/storagegrid-118/primer/what-storage-node-is.html#types-of-storage-nodes)[儲存節點類型](https://docs.netapp.com/zh-tw/storagegrid-118/primer/what-storage-node-is.html#types-of-storage-nodes)["](https://docs.netapp.com/zh-tw/storagegrid-118/primer/what-storage-node-is.html#types-of-storage-nodes) 如 需更多關於純中繼資料儲存節點的資訊、請參閱。

例如、假設某個站台目前包含六個具有 ADC 服務的儲存節點、而您想要取消委任三個儲存節點。由於必須達 到ADC仲裁要求、您必須完成下列兩個取消委任程序:

- 在第一次取消委任程序中、您必須確保具有 ADC 服務的四個儲存節點仍然可用: ((0.5 \* 6) + 1)。這 表示您一開始只能取消委任兩個儲存節點。
- 在第二個取消委任程序中、您可以移除第三個儲存節點、因為現在 ADC 仲裁只需要三個 ADC 服務才能繼續 使用: ((0.5 \* 4) + 1)。

如果您需要取消委任儲存節點、但由於 ADC 仲裁需求而無法取消委任、請在中新增一個儲存節點 ["](https://docs.netapp.com/zh-tw/storagegrid-118/expand/index.html)[擴充](https://docs.netapp.com/zh-tw/storagegrid-118/expand/index.html)["](https://docs.netapp.com/zh-tw/storagegrid-118/expand/index.html) 並指定 它應該擁有 ADC 服務。然後、取消委任現有的儲存節點。

## <span id="page-6-1"></span>檢閱**ILM**原則和儲存組態

如果您打算取消委任儲存節點、則在StorageGRID 開始解除委任程序之前、應先檢閱您的 一套NetApp系統的ILM原則。

在汰換期間、所有物件資料都會從停用的儲存節點移轉至其他儲存節點。

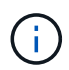

您在取消委任期間擁有的ILM原則將是取消委任後使用的ILM原則。在開始取消委任之前及取消委 任完成後、您都必須確保此原則符合您的資料需求。

您應該檢閱每個規則 ["](https://docs.netapp.com/zh-tw/storagegrid-118/ilm/creating-ilm-policy.html)[主](https://docs.netapp.com/zh-tw/storagegrid-118/ilm/creating-ilm-policy.html)[動式](https://docs.netapp.com/zh-tw/storagegrid-118/ilm/creating-ilm-policy.html) [ILM](https://docs.netapp.com/zh-tw/storagegrid-118/ilm/creating-ilm-policy.html) [原則](https://docs.netapp.com/zh-tw/storagegrid-118/ilm/creating-ilm-policy.html)["](https://docs.netapp.com/zh-tw/storagegrid-118/ilm/creating-ilm-policy.html) 為了確保 StorageGRID 系統能繼續擁有足夠容量的正確類型和正確位 置、以因應儲存節點的汰換。

請考慮下列事項:

- ILM評估服務是否能複製物件資料、以符合ILM規則?
- 當停用進行中的站台暫時無法使用時、會發生什麼情況?是否可以在其他位置製作其他複本?
- 汰換程序如何影響內容的最終發佈?如所述 ["](#page-7-0)[整合](#page-7-0)[儲存節點](#page-7-0)["](#page-7-0)您應該 ["](https://docs.netapp.com/zh-tw/storagegrid-118/expand/index.html)[新增儲存節點](https://docs.netapp.com/zh-tw/storagegrid-118/expand/index.html)["](https://docs.netapp.com/zh-tw/storagegrid-118/expand/index.html) 在汰換舊的系統之前。如 果您在解除委任較小的儲存節點之後新增較大的替換儲存節點、舊的儲存節點可能接近容量、而新的儲存節 點幾乎沒有內容。新物件資料的大部分寫入作業會導向新的儲存節點、進而降低系統作業的整體效率。
- 系統是否會隨時包含足夠的儲存節點、以滿足使用中的 ILM 原則?

評估表中列出的區域、確認解除委任程序所產生的建議拓撲符合 ILM 原則。

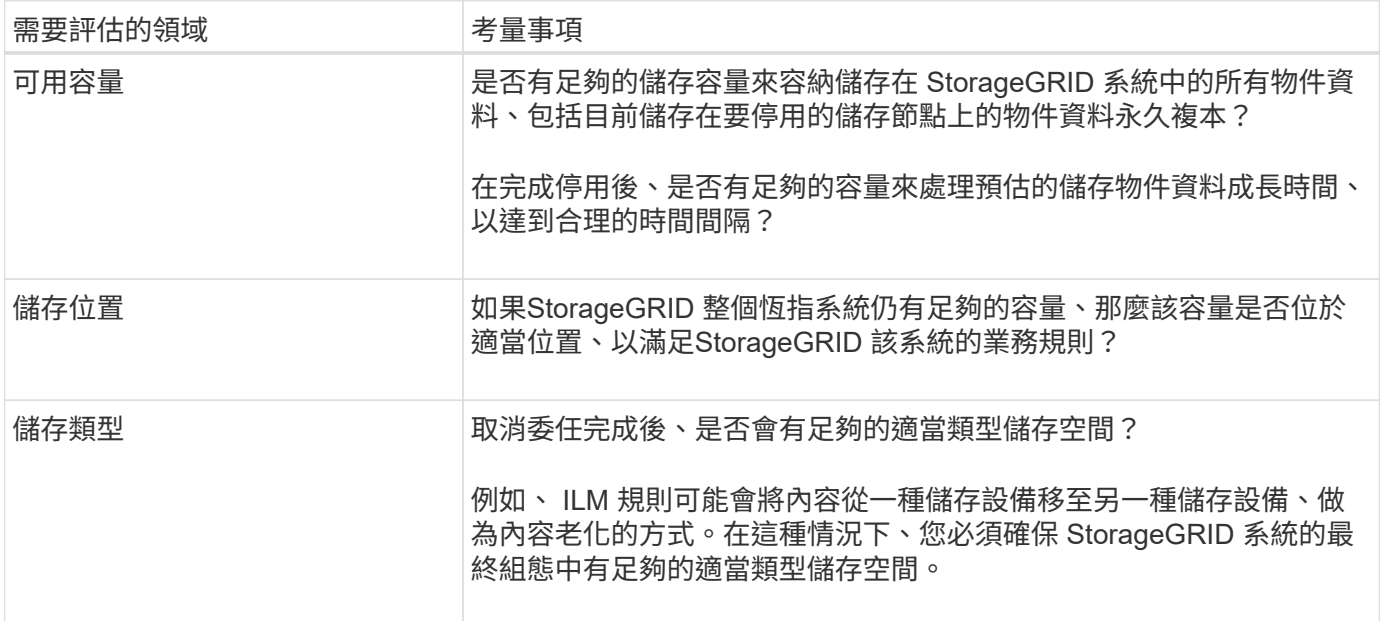

## <span id="page-7-0"></span>整合儲存節點

您可以整合儲存節點、以減少站台或部署的儲存節點數、同時增加儲存容量。

當您整合儲存節點時 ["](https://docs.netapp.com/zh-tw/storagegrid-118/expand/index.html)[展](https://docs.netapp.com/zh-tw/storagegrid-118/expand/index.html)[開](https://docs.netapp.com/zh-tw/storagegrid-118/expand/index.html) [StorageGRID](https://docs.netapp.com/zh-tw/storagegrid-118/expand/index.html) [系統](https://docs.netapp.com/zh-tw/storagegrid-118/expand/index.html)["](https://docs.netapp.com/zh-tw/storagegrid-118/expand/index.html) 新增容量更大的新儲存節點、然後取消舊容量較小的儲存節點。 在取消委任程序期間、物件會從舊的儲存節點移轉至新的儲存節點。

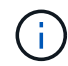

如果您正在使用新機型或大容量設備整合舊款和小型設備、請考慮 ["](https://docs.netapp.com/us-en/storagegrid-appliances/commonhardware/how-appliance-node-cloning-works.html)[複製應用裝置節點](https://docs.netapp.com/us-en/storagegrid-appliances/commonhardware/how-appliance-node-cloning-works.html)["](https://docs.netapp.com/us-en/storagegrid-appliances/commonhardware/how-appliance-node-cloning-works.html) (如果您 不執行一對一替換、也可以使用應用裝置節點複製和取消委任程序)。

例如、您可以新增兩個較大容量的新儲存節點、以取代三個較舊的儲存節點。您會先使用擴充程序來新增兩個較 大的新儲存節點、然後使用取消委任程序來移除三個較小的舊儲存節點。

在移除現有的儲存節點之前新增容量、可確保在StorageGRID 整個整個作業系統之間更平衡地分配資料。您也 可以降低現有儲存節點可能被推到儲存浮水印層級以外的可能性。

## 取消委任多個儲存節點

如果您需要移除多個儲存節點、可以依序或平行取消委任。

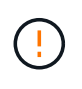

在包含僅軟體中繼資料節點的網格中取消委任儲存節點時、請務必謹慎。如果您取消委任所有設 定為儲存物件和中繼資料的節點、則儲存物件的能力會從網格中移除。請參閱 ["](https://docs.netapp.com/zh-tw/storagegrid-118/primer/what-storage-node-is.html#types-of-storage-nodes)[儲存節點類型](https://docs.netapp.com/zh-tw/storagegrid-118/primer/what-storage-node-is.html#types-of-storage-nodes)["](https://docs.netapp.com/zh-tw/storagegrid-118/primer/what-storage-node-is.html#types-of-storage-nodes) 如 需更多關於純中繼資料儲存節點的資訊、請參閱。

• 如果您依序取消委任儲存節點、則必須等到第一個儲存節點完成解除委任之後、才能開始取消委任下一個儲 存節點。

• 如果您平行取消委任儲存節點、則儲存節點會同時處理所有停用儲存節點的取消委任工作。這可能會導致檔 案的所有永久複本都標示為「唯讀」、並在啟用此功能的網格中暫時停用刪除功能。

# <span id="page-8-0"></span>檢查資料修復工作

在解除委任網格節點之前、您必須確認沒有任何資料修復工作處於作用中狀態。如果有任 何修復失敗、您必須重新啟動它們、並讓它們在執行取消委任程序之前完成。

關於這項工作

如果您需要取消委任中斷連線的儲存節點、您也必須在完成取消委任程序後完成這些步驟、以確保資料修復工作 已順利完成。您必須確保已移除節點上的任何銷毀編碼片段已成功還原。

這些步驟僅適用於具有銷毀編碼物件的系統。

#### 步驟

- 1. 登入主要管理節點:
	- a. 輸入下列命令: ssh admin@*grid\_node\_IP*
	- b. 輸入中所列的密碼 Passwords.txt 檔案:
	- c. 輸入下列命令以切換至root: su -
	- d. 輸入中所列的密碼 Passwords.txt 檔案:

當您以root登入時、提示會從變更 \$ 至 #。

- 2. 檢查執行中的修復: repair-data show-ec-repair-status
	- 如果您從未執行資料修復工作、則輸出為 No job found。您不需要重新啟動任何修復工作。
	- 如果資料修復工作先前執行或目前正在執行、則輸出會列出修復的資訊。每項維修都有唯一的維修ID。

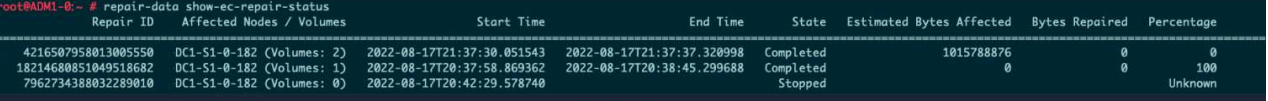

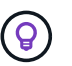

您也可以選擇使用 Grid Manager 來監控正在進行的還原程序、並顯示還原歷程記錄。請參閱 ["](https://docs.netapp.com/zh-tw/storagegrid-118/maintain/restoring-volume.html)[使用](https://docs.netapp.com/zh-tw/storagegrid-118/maintain/restoring-volume.html) [Grid Manager](https://docs.netapp.com/zh-tw/storagegrid-118/maintain/restoring-volume.html) [還](https://docs.netapp.com/zh-tw/storagegrid-118/maintain/restoring-volume.html)[原物件資料](https://docs.netapp.com/zh-tw/storagegrid-118/maintain/restoring-volume.html)["](https://docs.netapp.com/zh-tw/storagegrid-118/maintain/restoring-volume.html)。

- 3. 如果所有維修的州/省為 Completed、您不需要重新啟動任何修復工作。
- 4. 如果維修所在的州為 Stopped、您必須重新啟動該修復。
	- a. 從輸出中取得故障修復的修復ID。
	- b. 執行 repair-data start-ec-node-repair 命令。

使用 --repair-id 選項以指定修復ID。例如、如果您要重試維修ID為949292的修復、請執行下列命令 : repair-data start-ec-node-repair --repair-id 949292

c. 繼續追蹤EC資料維修的狀態、直到所有維修的州為止 Completed。

# <span id="page-9-0"></span>收集所需資料

## 在執行網格節點取消委任之前、您必須先取得下列資訊。

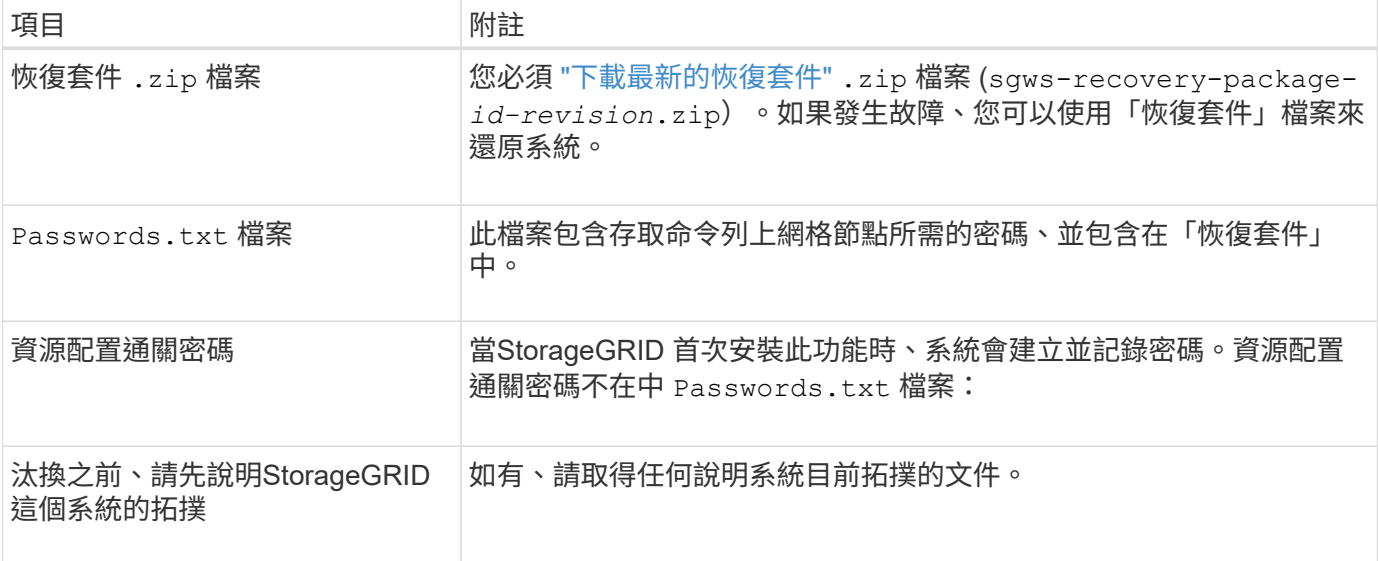

## 相關資訊

["](https://docs.netapp.com/zh-tw/storagegrid-118/admin/web-browser-requirements.html)[網頁](https://docs.netapp.com/zh-tw/storagegrid-118/admin/web-browser-requirements.html)[瀏](https://docs.netapp.com/zh-tw/storagegrid-118/admin/web-browser-requirements.html)[覽](https://docs.netapp.com/zh-tw/storagegrid-118/admin/web-browser-requirements.html)[器](https://docs.netapp.com/zh-tw/storagegrid-118/admin/web-browser-requirements.html)[需](https://docs.netapp.com/zh-tw/storagegrid-118/admin/web-browser-requirements.html)[求](https://docs.netapp.com/zh-tw/storagegrid-118/admin/web-browser-requirements.html)["](https://docs.netapp.com/zh-tw/storagegrid-118/admin/web-browser-requirements.html)

# <span id="page-9-1"></span>存取「取消委任節點」頁面

當您存取Grid Manager中的「取消委任節點」頁面時、您可以一覽哪些節點可以停用。

開始之前

- 您將使用登入Grid Manager ["](https://docs.netapp.com/zh-tw/storagegrid-118/admin/web-browser-requirements.html)[支援的網頁](https://docs.netapp.com/zh-tw/storagegrid-118/admin/web-browser-requirements.html)[瀏](https://docs.netapp.com/zh-tw/storagegrid-118/admin/web-browser-requirements.html)[覽](https://docs.netapp.com/zh-tw/storagegrid-118/admin/web-browser-requirements.html)[器](https://docs.netapp.com/zh-tw/storagegrid-118/admin/web-browser-requirements.html)["](https://docs.netapp.com/zh-tw/storagegrid-118/admin/web-browser-requirements.html)。
- 您擁有 ["](https://docs.netapp.com/zh-tw/storagegrid-118/admin/admin-group-permissions.html)[維護](https://docs.netapp.com/zh-tw/storagegrid-118/admin/admin-group-permissions.html)[或](https://docs.netapp.com/zh-tw/storagegrid-118/admin/admin-group-permissions.html)[根](https://docs.netapp.com/zh-tw/storagegrid-118/admin/admin-group-permissions.html)[存取](https://docs.netapp.com/zh-tw/storagegrid-118/admin/admin-group-permissions.html)[權](https://docs.netapp.com/zh-tw/storagegrid-118/admin/admin-group-permissions.html)[限](https://docs.netapp.com/zh-tw/storagegrid-118/admin/admin-group-permissions.html)["](https://docs.netapp.com/zh-tw/storagegrid-118/admin/admin-group-permissions.html)。

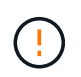

在包含僅軟體中繼資料節點的網格中取消委任儲存節點時、請務必謹慎。如果您取消委任所有設 定為儲存物件和中繼資料的節點、則儲存物件的能力會從網格中移除。請參閱 ["](https://docs.netapp.com/zh-tw/storagegrid-118/primer/what-storage-node-is.html#types-of-storage-nodes)[儲存節點類型](https://docs.netapp.com/zh-tw/storagegrid-118/primer/what-storage-node-is.html#types-of-storage-nodes)["](https://docs.netapp.com/zh-tw/storagegrid-118/primer/what-storage-node-is.html#types-of-storage-nodes) 如 需更多關於純中繼資料儲存節點的資訊、請參閱。

#### 步驟

- 1. 選取\*維護\*>\*工作\*>\*取消配置\*。
- 2. 選取\*取消委任節點\*。

此時會出現「取消委任節點」頁面。在此頁面中、您可以:

- 判斷哪些網格節點目前可以停用。
- 查看所有網格節點的健全狀況
- 按\*名稱\*、站台、\*類型\*或\*具有ADC/\*的遞增或遞減順序排序清單。
- 輸入搜尋詞彙以快速尋找特定節點。

#### 在此範例中、「可能取消委任」欄表示您可以取消委任「閘道節點」和四個「儲存節點」中的其中一個  $\circ$

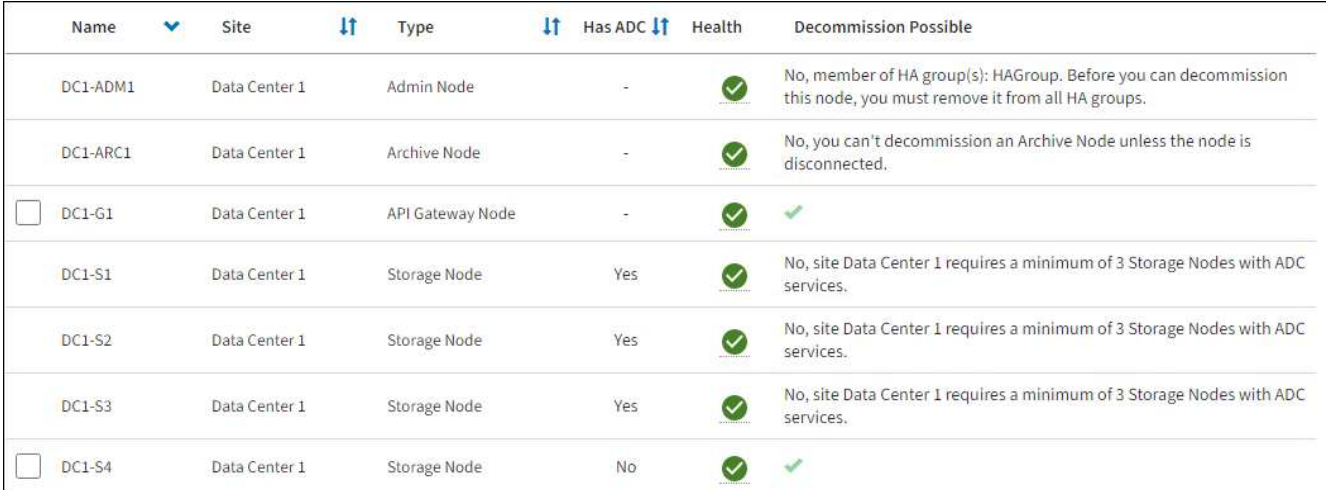

### 3. 檢閱您要取消委任之每個節點的\*可能取消委任\*欄。

如果可以取消委任網格節點、則此欄會包含綠色核取記號、左欄則會包含核取方塊。如果節點無法停用、此 欄會說明問題。如果節點無法停用的原因不止一個、則會顯示最重要的原因。

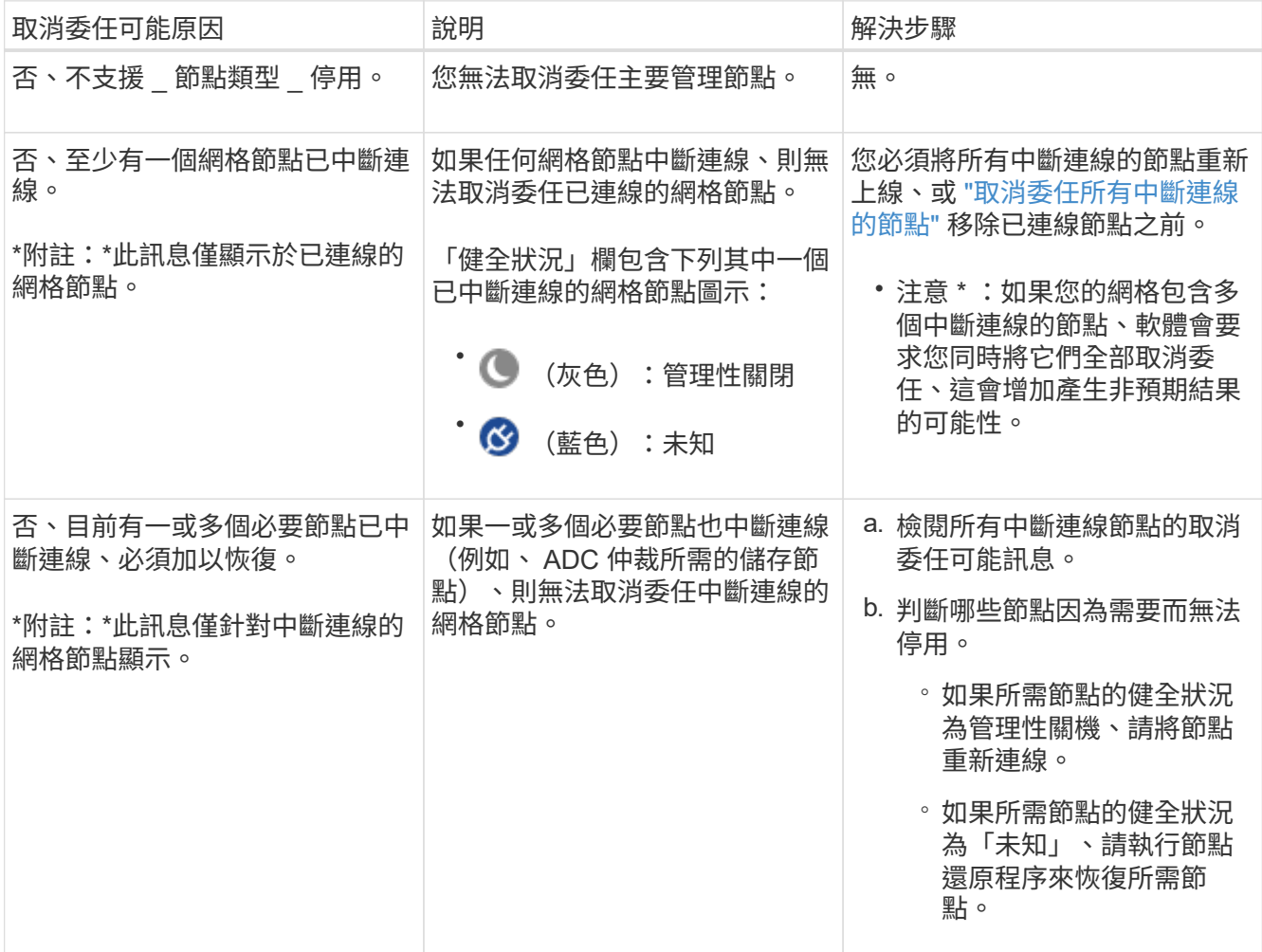

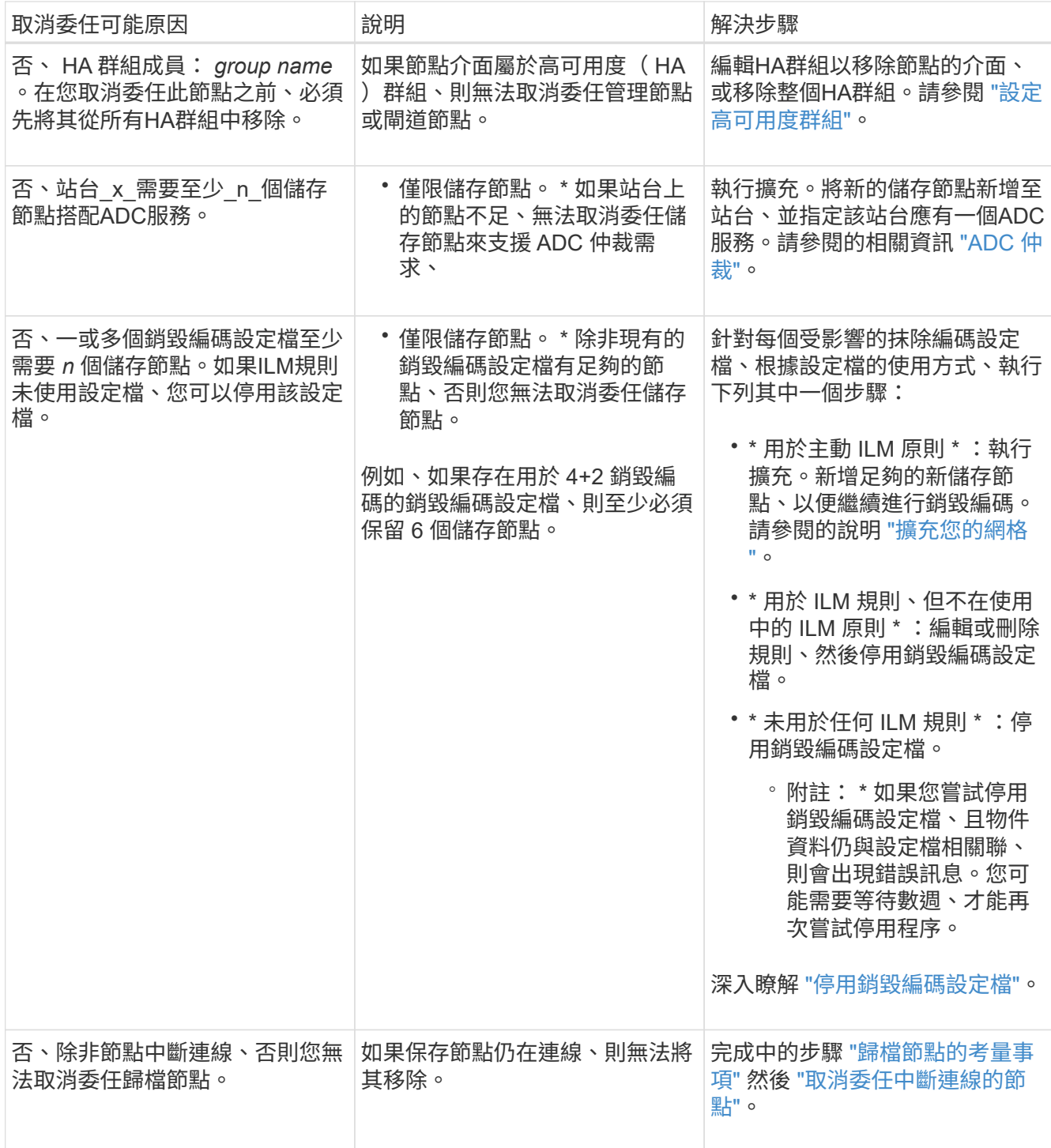

<span id="page-11-0"></span>取消委任中斷連線的網格節點

您可能需要取消委任目前未連線至網格的節點(健全狀況為未知或管理性關閉的節點)。

開始之前

- 您瞭解解除委任的考量事項 ["](#page-3-0)[管理、閘道和歸檔節點](#page-3-0)["](#page-3-0) 以及汰換的考量 ["](#page-4-1)[儲存節點](#page-4-1)["](#page-4-1)。
- 您已取得所有必要項目。
- 您已確保沒有任何資料修復工作處於作用中狀態。請參閱 ["](#page-8-0)[檢](#page-8-0)[查](#page-8-0)[資料](#page-8-0)[修](#page-8-0)[復](#page-8-0)[工作](#page-8-0)["](#page-8-0)。
- 您已確認儲存節點還原在網格中的任何位置均未進行。如果是、您必須等到恢復完成時執行任何Cassandra 重新建置。然後您可以繼續解除委任。
- 您已確保在節點取消委任程序執行期間不會執行其他維護程序、除非節點取消委任程序暫停。
- 您要取消委任的中斷節點的\*可能取消委任\*欄會包含綠色核取符號。
- 您有資源配置通關密碼。

#### 關於這項工作

您可以在「\* Health 」(**\***健全狀況)欄中尋找「未知」(藍色)或「管理性關閉」(灰色)圖示來識別中斷連 線的節點。在範例中、名為 DC1-ARC1 的歸檔節點會中斷連線。

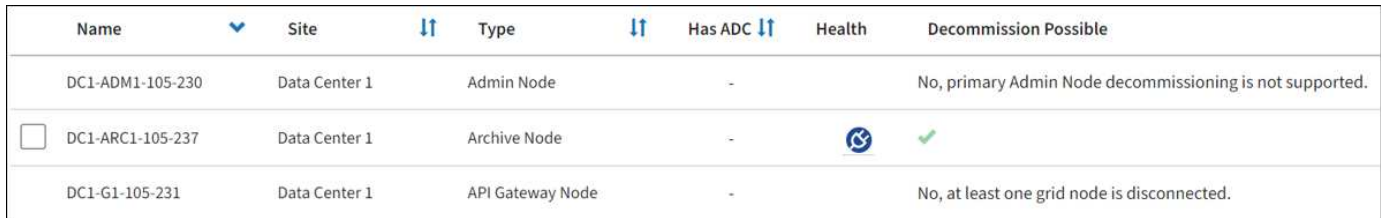

在解除委任任何中斷連線的節點之前、請注意下列事項:

• 此程序主要用於移除單一中斷連線的節點。如果您的網格包含多個中斷連線的節點、則軟體會要求您同時取 消委任所有節點、進而增加意外結果的可能性。

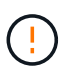

如果您一次取消委任多個中斷連線的儲存節點、可能會導致資料遺失。請參閱 ["](#page-4-1)[中斷連線儲存](#page-4-1) [節點的考量事項](#page-4-1)["](#page-4-1)。

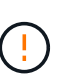

在包含僅軟體中繼資料節點的網格中取消委任儲存節點時、請務必謹慎。如果您取消委任所 有設定為儲存物件和中繼資料的節點、則儲存物件的能力會從網格中移除。請參閱 ["](https://docs.netapp.com/zh-tw/storagegrid-118/primer/what-storage-node-is.html#types-of-storage-nodes)[儲存節點](https://docs.netapp.com/zh-tw/storagegrid-118/primer/what-storage-node-is.html#types-of-storage-nodes) [類型](https://docs.netapp.com/zh-tw/storagegrid-118/primer/what-storage-node-is.html#types-of-storage-nodes)["](https://docs.netapp.com/zh-tw/storagegrid-118/primer/what-storage-node-is.html#types-of-storage-nodes) 如需更多關於純中繼資料儲存節點的資訊、請參閱。

• 如果無法移除中斷連線的節點(例如、 ADC 仲裁所需的儲存節點)、則無法移除其他中斷連線的節點。

#### 步驟

1. 除非您正在解除委任歸檔節點(必須中斷連線)、否則請嘗試將任何中斷連線的網格節點恢復上線或恢復。

請參閱 ["](https://docs.netapp.com/zh-tw/storagegrid-118/maintain/grid-node-recovery-procedures.html)[網格節點](https://docs.netapp.com/zh-tw/storagegrid-118/maintain/grid-node-recovery-procedures.html)[還](https://docs.netapp.com/zh-tw/storagegrid-118/maintain/grid-node-recovery-procedures.html)[原程序](https://docs.netapp.com/zh-tw/storagegrid-118/maintain/grid-node-recovery-procedures.html)["](https://docs.netapp.com/zh-tw/storagegrid-118/maintain/grid-node-recovery-procedures.html) 以取得相關指示。

2. 如果您無法恢復已中斷連線的網格節點、而且想要在中斷連線時將其取消委任、請選取該節點的核取方塊。

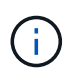

如果您的網格包含多個中斷連線的節點、則軟體會要求您同時取消委任所有節點、進而增加 意外結果的可能性。

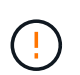

選擇一次取消委任多個中斷連線的網格節點時、請務必小心、尤其是當您選擇多個中斷連線 的儲存節點時。如果您有多個無法恢復的已中斷連線儲存節點、請聯絡技術支援部門、以決 定最佳的行動方針。

3. 輸入資源配置通關密碼。

「開始取消委任」按鈕已啟用。

4. 按一下\*開始取消委任\*。

此時會出現一則警告、指出您已選取中斷連線的節點、而且如果節點只有物件複本、該物件資料將會遺失。

5. 檢閱節點清單、然後按一下「確定」。

取消委任程序隨即開始、並顯示每個節點的進度。在程序期間、系統會產生新的恢復套件、其中包含網格組 態變更。

6. 只要新的恢復套件可用、請按一下連結或選擇\* maintenance **>** System\*>\* Recovery套件\*、即可存取「恢復 套件」頁面。然後下載 .zip 檔案:

請參閱的說明 ["](https://docs.netapp.com/zh-tw/storagegrid-118/maintain/downloading-recovery-package.html)[正在下](https://docs.netapp.com/zh-tw/storagegrid-118/maintain/downloading-recovery-package.html)[載](https://docs.netapp.com/zh-tw/storagegrid-118/maintain/downloading-recovery-package.html)[恢復](https://docs.netapp.com/zh-tw/storagegrid-118/maintain/downloading-recovery-package.html)[套](https://docs.netapp.com/zh-tw/storagegrid-118/maintain/downloading-recovery-package.html)[件](https://docs.netapp.com/zh-tw/storagegrid-118/maintain/downloading-recovery-package.html)["](https://docs.netapp.com/zh-tw/storagegrid-118/maintain/downloading-recovery-package.html)。

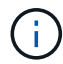

請盡快下載恢復套件、以確保在取消委任程序期間發生問題時、您可以恢復網格。

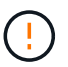

必須保護恢復套件檔案、因為其中包含可用於從StorageGRID 該系統取得資料的加密金鑰和 密碼。

7. 定期監控「取消委任」頁面、確保所有選取的節點都能順利停用。

儲存節點可能需要數天或數週的時間才能取消委任。當所有工作都完成時、會重新顯示節點選擇清單、並顯 示成功訊息。如果您停用中斷連線的儲存節點、會出現一則資訊訊息、指出修復工作已啟動。

8. 當節點在取消委任程序中自動關機之後、請移除任何其他與停用節點相關的虛擬機器或其他資源。

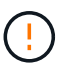

在節點自動關機之前、請勿執行此步驟。

9. 如果您要解除委任儲存節點、請監控在解除委任程序期間自動啟動的\*複寫資料\*和\*銷毀編碼(EC)資料\*修 復工作狀態。

複寫資料

• 若要取得複寫修復的估計完成百分比、請新增 show-replicated-repair-status 修復資料命令的 選項。

repair-data show-replicated-repair-status

- 若要判斷維修是否完成:
	- a. 選擇\*節點\*>\*要修復的儲存節點\*>\* ILM \*。
	- b. 檢閱「評估」區段中的屬性。當修復完成時、「等待**-**全部」屬性會指出0個物件。
- 若要更詳細地監控維修:
	- a. 選取\*支援\*>\*工具\*>\*網格拓撲\*。
	- b. 選擇\*網格\_\*>\*要修復的儲存節點\_\*>\* LdR\*>\*資料儲存\*。
	- c. 請使用下列屬性組合來判斷複寫的修復是否完成、以及可能的情況。

 $\left( \begin{array}{c} 1 \end{array} \right)$ 

Cassandra 可能存在不一致之處、無法追蹤失敗的維修。

▪ 嘗試的維修(**XRPA**):使用此屬性來追蹤複寫的維修進度。每次儲存節點嘗試修復高風險物 件時、此屬性都會增加。如果此屬性的增加時間不超過目前掃描期間(由\*掃描期間-預估\*屬性 提供)、表示ILM掃描未發現任何需要在任何節點上修復的高風險物件。

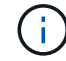

高風險物件是可能完全遺失的物件。這不包括不符合其 ILM 組態的物件。

▪ 掃描期間**-**預估(**XSCM**):使用此屬性來預估原則變更何時會套用至先前擷取的物件。如果\*已 嘗試的維修\*屬性在一段時間內沒有增加、則可能是因為複寫的維修已經完成。請注意、掃描期 間可能會變更。「掃描期間**-**預估(**XSCM**)」屬性適用於整個網格、是所有節點掃描期間的上 限。您可以查詢網格的\*掃描期間-預估\*屬性歷程記錄、以判斷適當的時間範圍。

銷毀編碼( **EC** )資料

若要監控銷毀編碼資料的修復、然後重試任何可能失敗的要求:

- 1. 判斷銷毀編碼資料修復的狀態:
	- 選取\* support\*>\* Tools **>** Metrics 以檢視目前工作的預估完成時間和完成百分比。然後在**Grafana** 區段中選取 EC Overview 。請參閱 Grid EC工作預估完成時間\*和\* Grid EC工作百分比已完成\*儀表 板。
	- 使用此命令查看特定的狀態 repair-data 營運:

repair-data show-ec-repair-status --repair-id repair ID

◦ 使用此命令列出所有修復:

```
repair-data show-ec-repair-status
```
輸出會列出資訊、包括 repair ID(適用於所有先前和目前執行的修復)。

2. 如果輸出顯示修復作業失敗、請使用 --repair-id 重試修復的選項。

此命令會使用修復ID 6949309319275667690、重試失敗的節點修復:

repair-data start-ec-node-repair --repair-id 6949309319275667690

此命令會使用修復ID 6949309319275667690重試失敗的Volume修復:

repair-data start-ec-volume-repair --repair-id 6949309319275667690

完成後

一旦中斷連線的節點已停用、而且所有資料修復工作都已完成、您就可以視需要取消委任任何已連線的網格節 點。

然後在完成取消委任程序後、完成下列步驟:

- 請確保已淘汰的網格節點磁碟機已清除。使用市售的資料抹除工具或服務、永久且安全地移除磁碟機中的資 料。
- 如果您停用了某個應用裝置節點、但設備上的資料是使用節點加密來保護、請使用StorageGRID 此應用裝置 安裝程式來清除金鑰管理伺服器組態(清除KMS)。如果您要將應用裝置新增至其他網格、則必須清除KMS 組態。如需相關指示、請參閱 ["](https://docs.netapp.com/us-en/storagegrid-appliances/commonhardware/monitoring-node-encryption-in-maintenance-mode.html)[在](https://docs.netapp.com/us-en/storagegrid-appliances/commonhardware/monitoring-node-encryption-in-maintenance-mode.html)[維護模式](https://docs.netapp.com/us-en/storagegrid-appliances/commonhardware/monitoring-node-encryption-in-maintenance-mode.html)[中](https://docs.netapp.com/us-en/storagegrid-appliances/commonhardware/monitoring-node-encryption-in-maintenance-mode.html)[監控](https://docs.netapp.com/us-en/storagegrid-appliances/commonhardware/monitoring-node-encryption-in-maintenance-mode.html)[節點](https://docs.netapp.com/us-en/storagegrid-appliances/commonhardware/monitoring-node-encryption-in-maintenance-mode.html)[加](https://docs.netapp.com/us-en/storagegrid-appliances/commonhardware/monitoring-node-encryption-in-maintenance-mode.html)[密](https://docs.netapp.com/us-en/storagegrid-appliances/commonhardware/monitoring-node-encryption-in-maintenance-mode.html)["](https://docs.netapp.com/us-en/storagegrid-appliances/commonhardware/monitoring-node-encryption-in-maintenance-mode.html)。

## <span id="page-15-0"></span>取消委任連線的網格節點

您可以取消委任並永久移除連接至網格的節點。

開始之前

- 您瞭解解除委任的考量事項 ["](#page-3-0)[管理、閘道和歸檔節點](#page-3-0)["](#page-3-0) 以及汰換的考量 ["](#page-4-1)[儲存節點](#page-4-1)["](#page-4-1)。
- 您已收集所有必要資料。
- 您已確保沒有任何資料修復工作處於作用中狀態。
- 您已確認儲存節點還原在網格中的任何位置均未進行。如果是、請等到任何 Cassandra 重建作業完成後再 執行恢復。然後您可以繼續解除委任。
- 您已確保在節點取消委任程序執行期間不會執行其他維護程序、除非節點取消委任程序暫停。
- 您有資源配置通關密碼。
- 網格節點已連線。
- 要取消委任的節點的 \* 取消委任可能 \* 欄包含綠色核取標記。

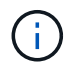

如果一個或多個磁碟區離線(未掛載)、或是它們在線上(掛載)但處於錯誤狀態、則無法 啟動解除委任。

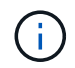

如果一個或多個磁碟區在取消委任期間離線、則在這些磁碟區重新上線後、取消委任程序就 會完成。

• 所有網格節點的健全狀況均為正常(綠色) 。如果您在「\* Health 」(**\***健全狀況)欄中看到下列其中一 個圖示、您必須嘗試解決此問題:

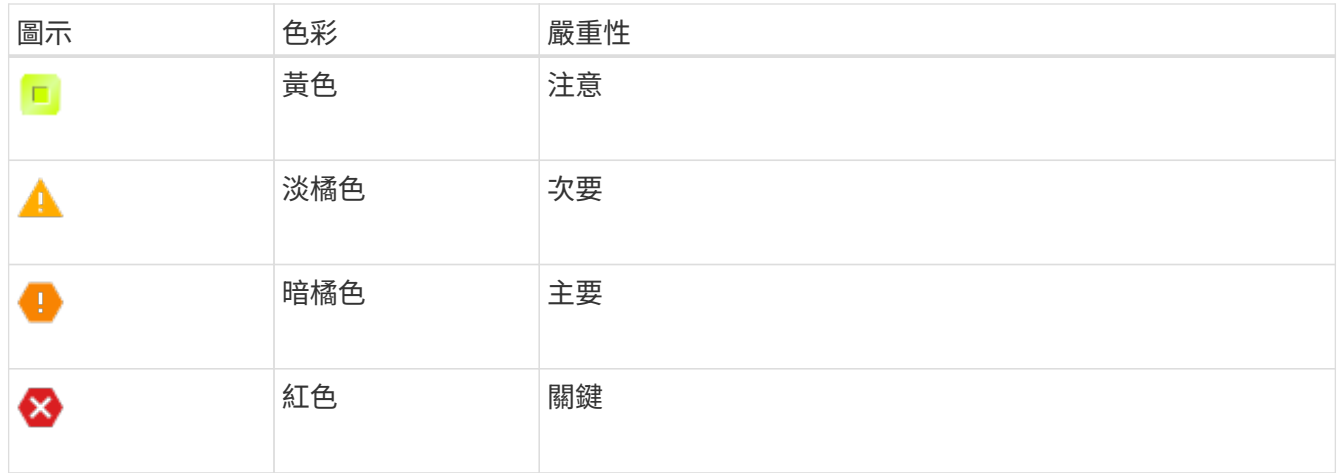

• 如果您先前已停用中斷連線的儲存節點、則資料修復工作都已成功完成。請參閱 ["](#page-8-0)[檢](#page-8-0)[查](#page-8-0)[資料](#page-8-0)[修](#page-8-0)[復](#page-8-0)[工作](#page-8-0)["](#page-8-0)。

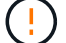

請勿移除網格節點的虛擬機器或其他資源、直到本程序指示您移除這些資源為止。

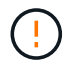

在包含僅軟體中繼資料節點的網格中取消委任儲存節點時、請務必謹慎。如果您取消委任所有設 定為儲存物件和中繼資料的節點、則儲存物件的能力會從網格中移除。請參閱 ["](https://docs.netapp.com/zh-tw/storagegrid-118/primer/what-storage-node-is.html#types-of-storage-nodes)[儲存節點類型](https://docs.netapp.com/zh-tw/storagegrid-118/primer/what-storage-node-is.html#types-of-storage-nodes)["](https://docs.netapp.com/zh-tw/storagegrid-118/primer/what-storage-node-is.html#types-of-storage-nodes) 如 需更多關於純中繼資料儲存節點的資訊、請參閱。

關於這項工作

當節點停用時、其服務會停用、節點會自動關機。

步驟

- 1. 從「取消委任節點」頁面、選取您要取消委任的每個網格節點的核取方塊。
- 2. 輸入資源配置通關密碼。

「開始取消委任」按鈕已啟用。

- 3. 選取 \* 開始取消委任 \* 。
- 4. 檢閱確認對話方塊中的節點清單、然後選取 \* 確定 \* 。

節點取消委任程序隨即開始、並顯示每個節點的進度。

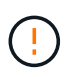

取消委任程序開始後、請勿將儲存節點離線。變更狀態可能會導致部分內容無法複製到其他 位置。

5. 一旦新的恢復軟件包可用,請在標題欄中選擇恢復軟件包鏈接,或選擇 maintenance \* > \*System > **Recovery package** 以訪問恢復軟件包頁面。然後下載 .zip 檔案:

請參閱 ["](https://docs.netapp.com/zh-tw/storagegrid-118/maintain/downloading-recovery-package.html)[正在下](https://docs.netapp.com/zh-tw/storagegrid-118/maintain/downloading-recovery-package.html)[載](https://docs.netapp.com/zh-tw/storagegrid-118/maintain/downloading-recovery-package.html)[恢復](https://docs.netapp.com/zh-tw/storagegrid-118/maintain/downloading-recovery-package.html)[套](https://docs.netapp.com/zh-tw/storagegrid-118/maintain/downloading-recovery-package.html)[件](https://docs.netapp.com/zh-tw/storagegrid-118/maintain/downloading-recovery-package.html)["](https://docs.netapp.com/zh-tw/storagegrid-118/maintain/downloading-recovery-package.html)。

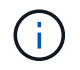

請盡快下載恢復套件、以確保在取消委任程序期間發生問題時、您可以恢復網格。

6. 定期監控「取消委任節點」頁面、確保所有選取的節點都能順利停用。

 $\mathbf{Q}$ 

儲存節點可能需要數天或數週的時間才能取消委任。

當所有工作都完成時、會重新顯示節點選擇清單、並顯示成功訊息。

### 完成後

完成節點取消委任程序後、請完成下列步驟:

- 1. 請依照您的平台所需的適當步驟進行。例如:
	- \* Linux \*:您可能想要分離磁碟區、並刪除安裝期間建立的節點組態檔。請參閱 ["](https://docs.netapp.com/zh-tw/storagegrid-118/rhel/index.html)[在](https://docs.netapp.com/zh-tw/storagegrid-118/rhel/index.html) [Red Hat Enterprise](https://docs.netapp.com/zh-tw/storagegrid-118/rhel/index.html) [Linux](https://docs.netapp.com/zh-tw/storagegrid-118/rhel/index.html) [上安裝](https://docs.netapp.com/zh-tw/storagegrid-118/rhel/index.html) [StorageGRID"](https://docs.netapp.com/zh-tw/storagegrid-118/rhel/index.html) 和 ["](https://docs.netapp.com/zh-tw/storagegrid-118/ubuntu/index.html)[在](https://docs.netapp.com/zh-tw/storagegrid-118/ubuntu/index.html) [Ubuntu](https://docs.netapp.com/zh-tw/storagegrid-118/ubuntu/index.html) [或](https://docs.netapp.com/zh-tw/storagegrid-118/ubuntu/index.html) [Debian](https://docs.netapp.com/zh-tw/storagegrid-118/ubuntu/index.html) [上安裝](https://docs.netapp.com/zh-tw/storagegrid-118/ubuntu/index.html) [StorageGRID"](https://docs.netapp.com/zh-tw/storagegrid-118/ubuntu/index.html)。
	- \* VMware\* :您可能想使用 vCenter 的「從磁碟刪除」選項來刪除虛擬機器。您可能還需要刪除任何獨 立於虛擬機器的資料磁碟。
	- \* StorageGRID 《》應用裝置:應用裝置節點會自動恢復為未部署狀態、您可在此存取StorageGRID 《 應用程式安裝程式》。您可以關閉產品電源、或將其新增至StorageGRID 其他的系統。
- 2. 請確保已淘汰的網格節點磁碟機已清除。使用市售的資料抹除工具或服務、永久且安全地移除磁碟機中的資 料。
- 3. 如果您停用了某個應用裝置節點、但設備上的資料是使用節點加密來保護、請使用StorageGRID 此應用裝置 安裝程式來清除金鑰管理伺服器組態(清除KMS)。如果您要將應用裝置新增至其他網格、則必須清除KMS 組態。如需相關指示、請參閱 ["](https://docs.netapp.com/us-en/storagegrid-appliances/commonhardware/monitoring-node-encryption-in-maintenance-mode.html)[在](https://docs.netapp.com/us-en/storagegrid-appliances/commonhardware/monitoring-node-encryption-in-maintenance-mode.html)[維護模式](https://docs.netapp.com/us-en/storagegrid-appliances/commonhardware/monitoring-node-encryption-in-maintenance-mode.html)[中](https://docs.netapp.com/us-en/storagegrid-appliances/commonhardware/monitoring-node-encryption-in-maintenance-mode.html)[監控](https://docs.netapp.com/us-en/storagegrid-appliances/commonhardware/monitoring-node-encryption-in-maintenance-mode.html)[節點](https://docs.netapp.com/us-en/storagegrid-appliances/commonhardware/monitoring-node-encryption-in-maintenance-mode.html)[加](https://docs.netapp.com/us-en/storagegrid-appliances/commonhardware/monitoring-node-encryption-in-maintenance-mode.html)[密](https://docs.netapp.com/us-en/storagegrid-appliances/commonhardware/monitoring-node-encryption-in-maintenance-mode.html)["](https://docs.netapp.com/us-en/storagegrid-appliances/commonhardware/monitoring-node-encryption-in-maintenance-mode.html)。

# <span id="page-17-0"></span>暫停並恢復儲存節點的取消委任程序

如果您需要執行第二個維護程序、可以在特定階段暫停儲存節點的取消委任程序。完成其 他程序之後、您就可以繼續解除委任。

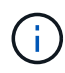

只有在達到ILM評估或銷毀編碼資料解除委任階段時、才會啟用\*暫停\*按鈕;不過、ILM評估(資 料移轉)仍會在背景中繼續執行。

開始之前

- 您將使用登入Grid Manager ["](https://docs.netapp.com/zh-tw/storagegrid-118/admin/web-browser-requirements.html)[支援的網頁](https://docs.netapp.com/zh-tw/storagegrid-118/admin/web-browser-requirements.html)[瀏](https://docs.netapp.com/zh-tw/storagegrid-118/admin/web-browser-requirements.html)[覽](https://docs.netapp.com/zh-tw/storagegrid-118/admin/web-browser-requirements.html)[器](https://docs.netapp.com/zh-tw/storagegrid-118/admin/web-browser-requirements.html)["](https://docs.netapp.com/zh-tw/storagegrid-118/admin/web-browser-requirements.html)。
- 您擁有 ["](https://docs.netapp.com/zh-tw/storagegrid-118/admin/admin-group-permissions.html)[維護](https://docs.netapp.com/zh-tw/storagegrid-118/admin/admin-group-permissions.html)[或](https://docs.netapp.com/zh-tw/storagegrid-118/admin/admin-group-permissions.html)[根](https://docs.netapp.com/zh-tw/storagegrid-118/admin/admin-group-permissions.html)[存取](https://docs.netapp.com/zh-tw/storagegrid-118/admin/admin-group-permissions.html)[權](https://docs.netapp.com/zh-tw/storagegrid-118/admin/admin-group-permissions.html)[限](https://docs.netapp.com/zh-tw/storagegrid-118/admin/admin-group-permissions.html)["](https://docs.netapp.com/zh-tw/storagegrid-118/admin/admin-group-permissions.html)。

步驟

1. 選取\*維護\*>\*工作\*>\*取消配置\*。

此時會出現「取消委任」頁面。

2. 選取\*取消委任節點\*。

此時會出現「取消委任節點」頁面。當取消委任程序達到下列任一階段時、\*暫停\*按鈕就會啟用。

- 評估ILM
- 停用「刪除編碼資料」
- 3. 選取\*暫停\*以暫停程序。

## 目前階段會暫停、並啟用\*恢復\*按鈕。

Decommission Nodes

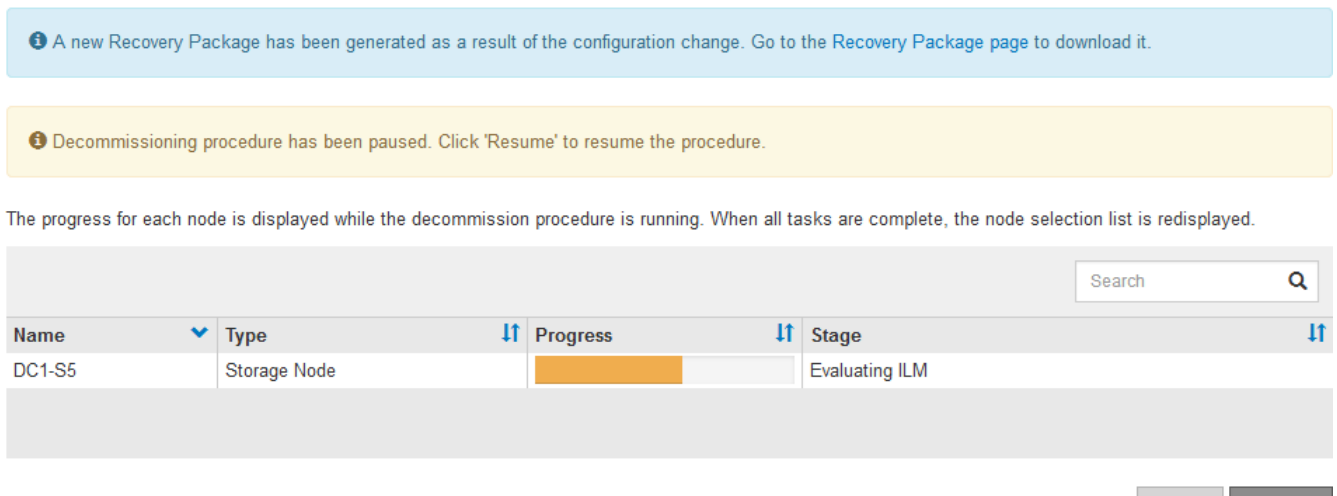

4. 完成其他維護程序之後、選取\*恢復\*以繼續取消委任。

# <span id="page-18-0"></span>疑難排解節點汰換

如果節點取消委任程序因為錯誤而停止、您可以採取特定步驟來疑難排解問題。

開始之前

您將使用登入Grid Manager ["](https://docs.netapp.com/zh-tw/storagegrid-118/admin/web-browser-requirements.html)[支援的網頁](https://docs.netapp.com/zh-tw/storagegrid-118/admin/web-browser-requirements.html)[瀏](https://docs.netapp.com/zh-tw/storagegrid-118/admin/web-browser-requirements.html)[覽](https://docs.netapp.com/zh-tw/storagegrid-118/admin/web-browser-requirements.html)[器](https://docs.netapp.com/zh-tw/storagegrid-118/admin/web-browser-requirements.html)["](https://docs.netapp.com/zh-tw/storagegrid-118/admin/web-browser-requirements.html)。

關於這項工作

如果您關閉要停用的網格節點、工作會停止、直到網格節點重新啟動為止。網格節點必須處於線上狀態。

步驟

- 1. 選取\*支援\*>\*工具\*>\*網格拓撲\*。
- 2. 在Grid拓撲樹狀結構中、展開每個Storage Node項目、然後確認DDS和LDR服務都在線上。

若要執行儲存節點汰換、所有節點和所有服務都必須在線上節點/站台汰換開始時保持正常運作。

- 3. 要查看活動網格任務,請選擇\*主管理節點\*>\* CMN\*>\*網格任務\*>\*概述\*。
- 4. 檢查解除委任網格工作的狀態。
	- a. 如果停用網格工作的狀態顯示儲存網格工作套件時發生問題、請選取 \* 主要管理節點 \* > \* CMN\* > \* 事 件 \* > \* 總覽 \* 。
	- b. 檢查可用的稽核中繼數。

如果可用的稽核轉送屬性為一或多個、則CMN服務會連線至至少一個ADC服務。ADC服務充當稽核中 繼。

CMN服務必須連線至至少一項ADC服務、StorageGRID 且必須提供大部分(50%加一)的非集中式系統 的ADC服務、才能讓網格工作從停用階段移至停用階段、然後完成。

Resume

a. 如果CMN服務未連線至足夠的ADC服務、請確認儲存節點已上線、並檢查主要管理節點與儲存節點之間 的網路連線。

#### 版權資訊

Copyright © 2024 NetApp, Inc. 版權所有。台灣印製。非經版權所有人事先書面同意,不得將本受版權保護文件 的任何部分以任何形式或任何方法(圖形、電子或機械)重製,包括影印、錄影、錄音或儲存至電子檢索系統 中。

由 NetApp 版權資料衍伸之軟體必須遵守下列授權和免責聲明:

此軟體以 NETAPP「原樣」提供,不含任何明示或暗示的擔保,包括但不限於有關適售性或特定目的適用性之 擔保,特此聲明。於任何情況下,就任何已造成或基於任何理論上責任之直接性、間接性、附隨性、特殊性、懲 罰性或衍生性損害(包括但不限於替代商品或服務之採購;使用、資料或利潤上的損失;或企業營運中斷),無 論是在使用此軟體時以任何方式所產生的契約、嚴格責任或侵權行為(包括疏忽或其他)等方面,NetApp 概不 負責,即使已被告知有前述損害存在之可能性亦然。

NetApp 保留隨時變更本文所述之任何產品的權利,恕不另行通知。NetApp 不承擔因使用本文所述之產品而產 生的責任或義務,除非明確經過 NetApp 書面同意。使用或購買此產品並不會在依據任何專利權、商標權或任何 其他 NetApp 智慧財產權的情況下轉讓授權。

本手冊所述之產品受到一項(含)以上的美國專利、國外專利或申請中專利所保障。

有限權利說明:政府機關的使用、複製或公開揭露須受 DFARS 252.227-7013(2014 年 2 月)和 FAR 52.227-19(2007 年 12 月)中的「技術資料權利 - 非商業項目」條款 (b)(3) 小段所述之限制。

此處所含屬於商業產品和 / 或商業服務(如 FAR 2.101 所定義)的資料均為 NetApp, Inc. 所有。根據本協議提 供的所有 NetApp 技術資料和電腦軟體皆屬於商業性質,並且完全由私人出資開發。 美國政府對於該資料具有 非專屬、非轉讓、非轉授權、全球性、有限且不可撤銷的使用權限,僅限於美國政府為傳輸此資料所訂合約所允 許之範圍,並基於履行該合約之目的方可使用。除非本文另有規定,否則未經 NetApp Inc. 事前書面許可,不得 逕行使用、揭露、重製、修改、履行或展示該資料。美國政府授予國防部之許可權利,僅適用於 DFARS 條款 252.227-7015(b)(2014 年 2 月)所述權利。

商標資訊

NETAPP、NETAPP 標誌及 <http://www.netapp.com/TM> 所列之標章均為 NetApp, Inc. 的商標。文中所涉及的所 有其他公司或產品名稱,均為其各自所有者的商標,不得侵犯。